## Instructions on how to access my ACT 34 - PA Criminal Background Check:

- 1. Go to <a href="https://epatch.state.pa.us">https://epatch.state.pa.us</a>
- 2. Click Check the Status of a Record Check button

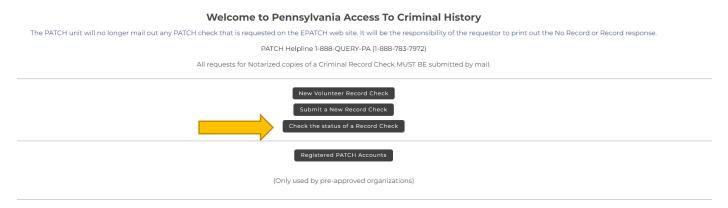

3. Enter your information exactly as it was entered for the original request; click Search. Scroll down to bottom of screen after clicking Search to access your record.

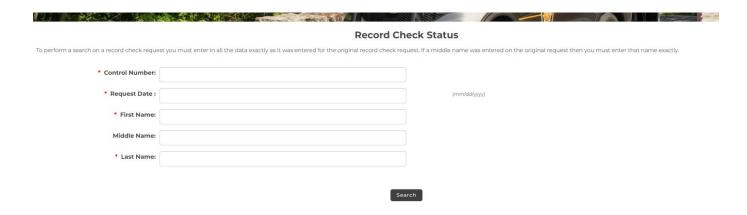

4. Click on the Control # link.

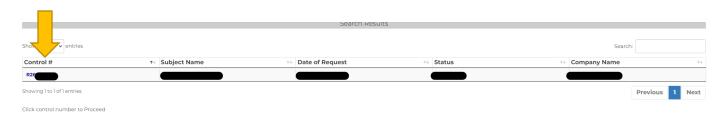

5. Click the Certification Form link on the bottom right corner of screen to access your results.

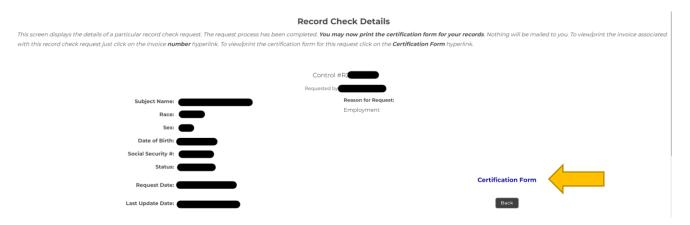

6. Print and save an electronic copy of your results.